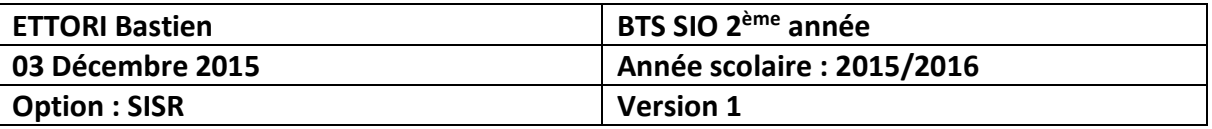

# **DROITS NTFS WINDOWS SERVER 2008**

## **SOMMAIRE :**

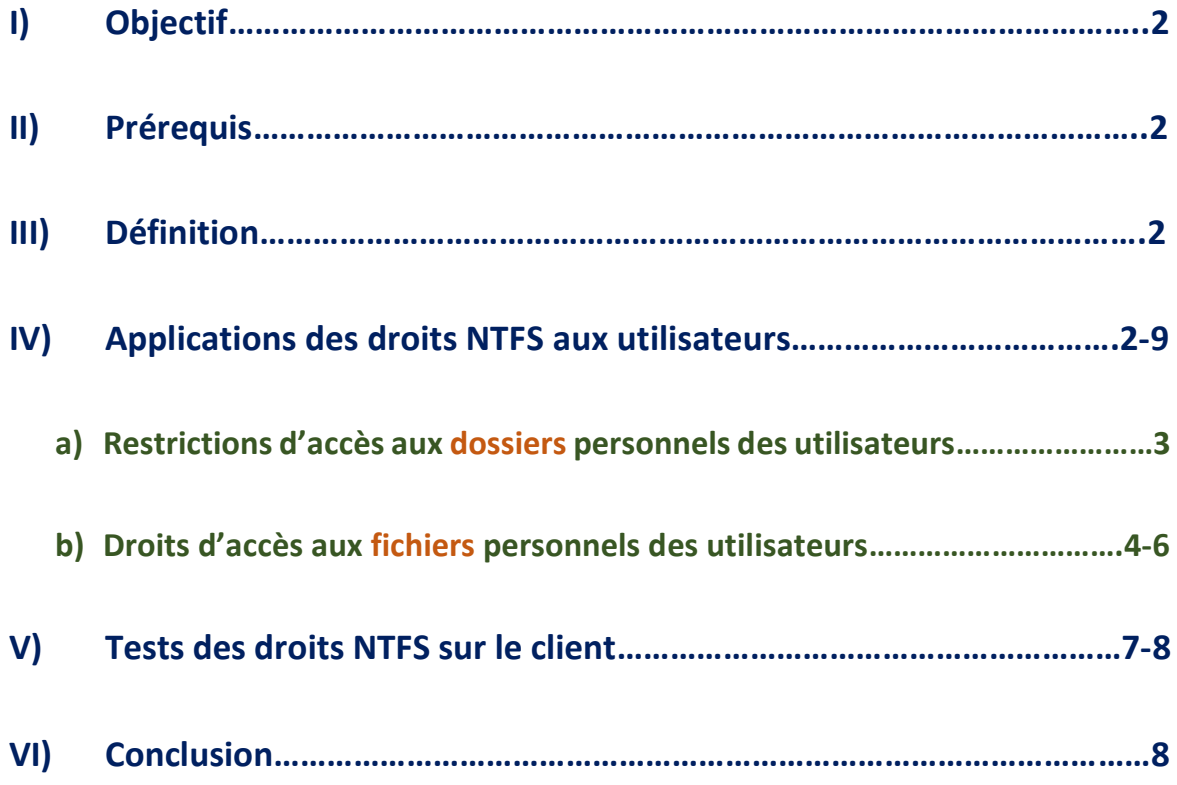

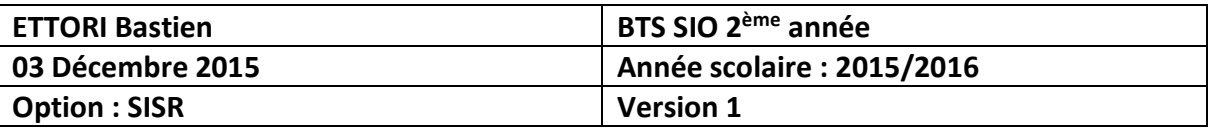

### **I) Objectif**

Dans cette procédure, nous allons montrer comment appliquer des droits de restrictions **NTFS** aux utilisateurs sur le réseau.

#### **II) Prérequis**

Pour réaliser cette procédure, nous avons besoin des éléments suivants :

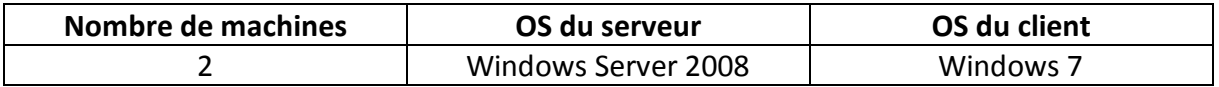

#### **III) Définition**

Les droits **NTFS** (**N**ew **T**echnology **F**ile **S**ystem) est un système de fichiers qui permettent de définir des restrictions d'accès aux utilisateurs et/ou des groupes d'utilisateurs sur leurs données personnelles telles que leurs dossiers et leurs fichiers.

#### **IV) Applications des droits NTFS aux utilisateurs**

**-** Tout d'abord, nous devons nous informer sur les utilisateurs créés sur le serveur dans le contrôleur de domaine **A**ctive **D**irectory (**AD**):

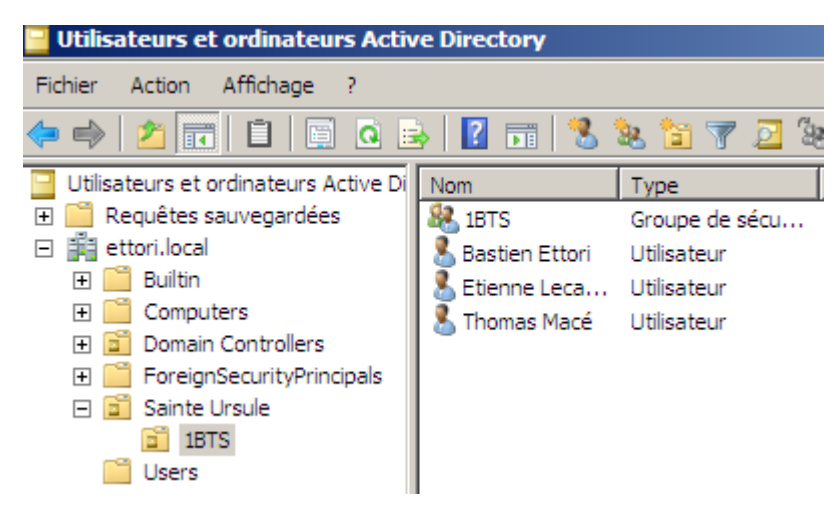

**-** Ensuite, nous pouvons commencer à appliquer les droits d'accès.

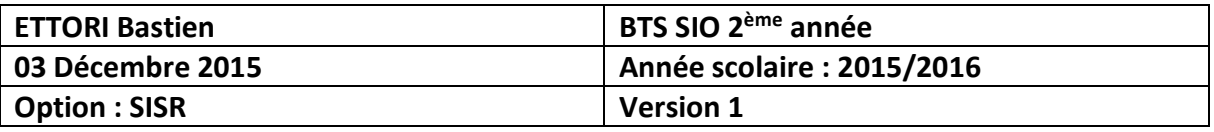

- **a) Restrictions d'accès aux dossiers personnels des utilisateurs**
- **-** Tout d'abord, nous nous connectons sur une session d'un utilisateur sur une machine cliente et aller dans le dossier « **C:\Users** » pour visualiser les dossiers personnels des utilisateurs :

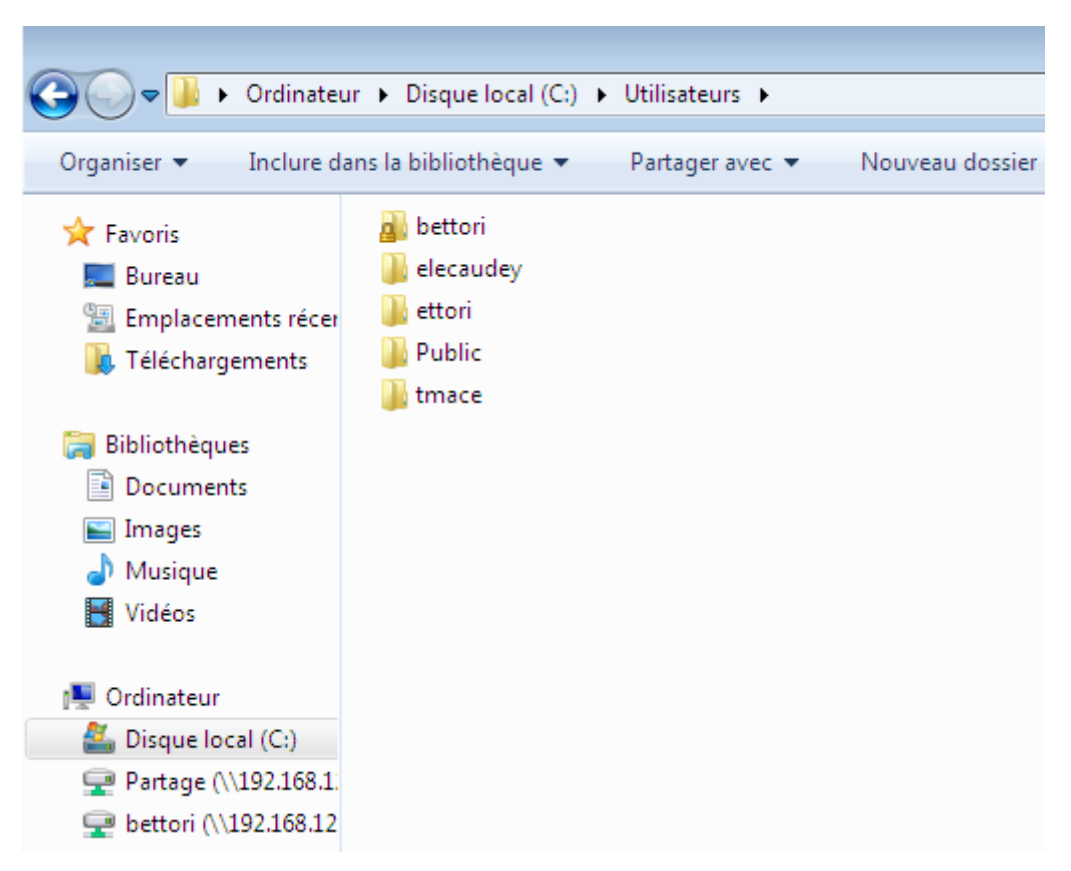

Ici, nous sommes sur la session de l'utilisateur « **bettori** » avec son dossier personnel nommé « **bettori** ».

**-** Ensuite, si nous cliquons sur un dossier personnel qui ne lui appartient pas, nous constatons que l'utilisateur ne peut pas accéder à un autre dossier personnel car la restriction d'accès à ce répertoire se fait lors sa création sur le serveur :

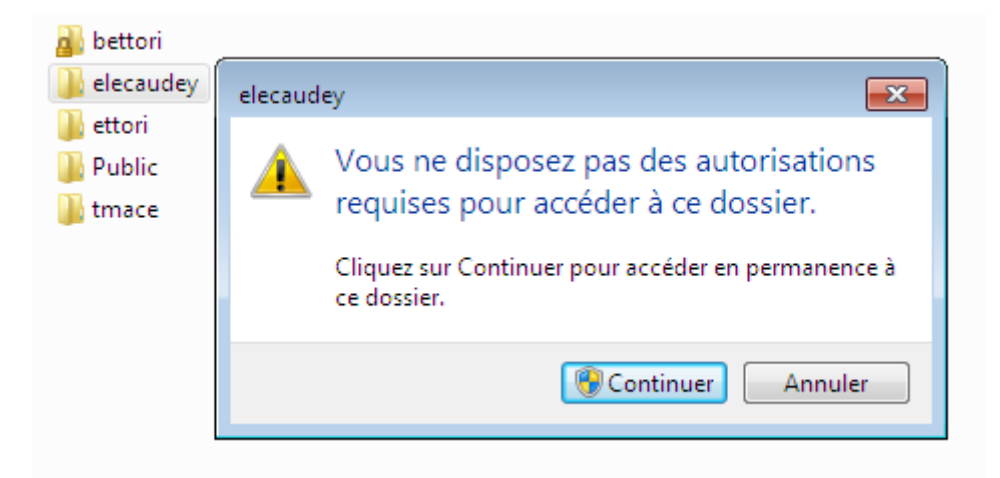

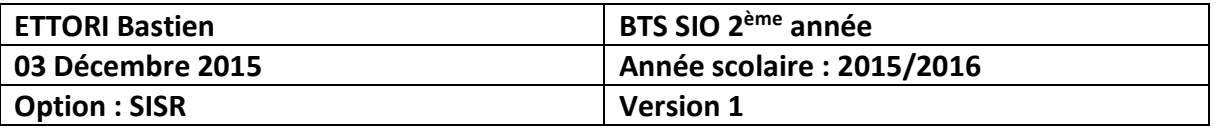

- **b) Droits d'accès aux fichiers personnels des utilisateurs**
- **-** En premier, nous créons et enregistrons un fichier de l'utilisateur « **bettori** » sur le client dans le dossier de partage :

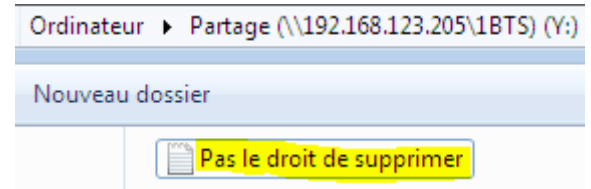

Maintenant, nous allons sur le serveur pour appliquer les droits **NTFS** aux utilisateurs.

**-** Pour ce faire, nous allons dans « **Ordinateur** », ensuite, clic droit et « **Propriétés** » sur le dossier « **Partage** » :

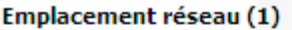

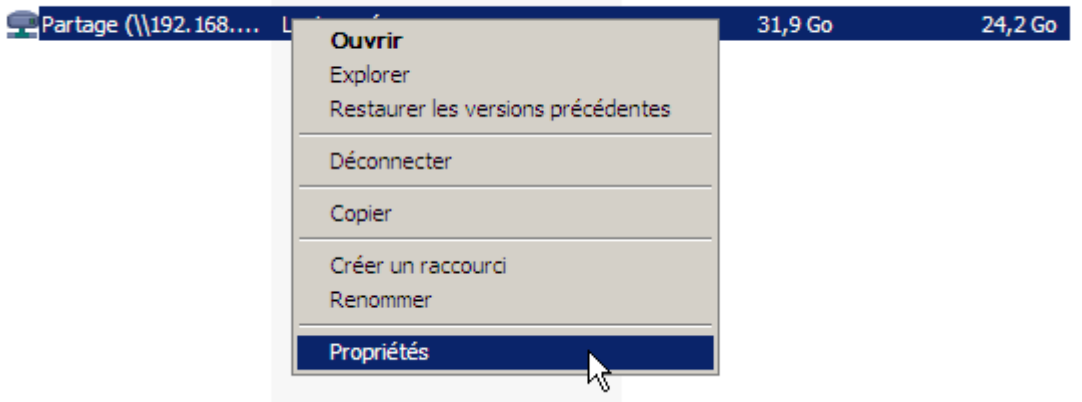

**-** Nous allons dans l'onglet « **Sécurité** » et cliquons sur « **Modifier** » :

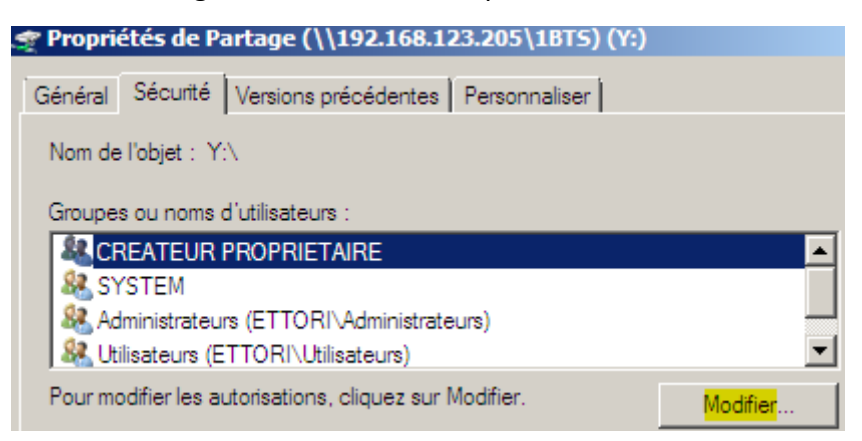

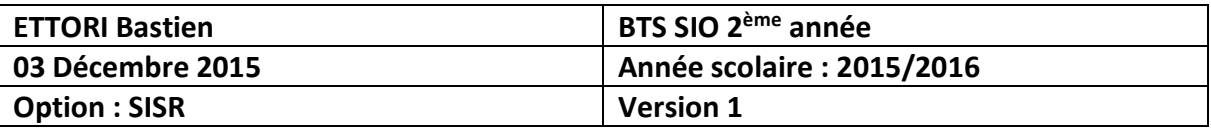

**-** Nous cliquons sur « **Ajouter** » :

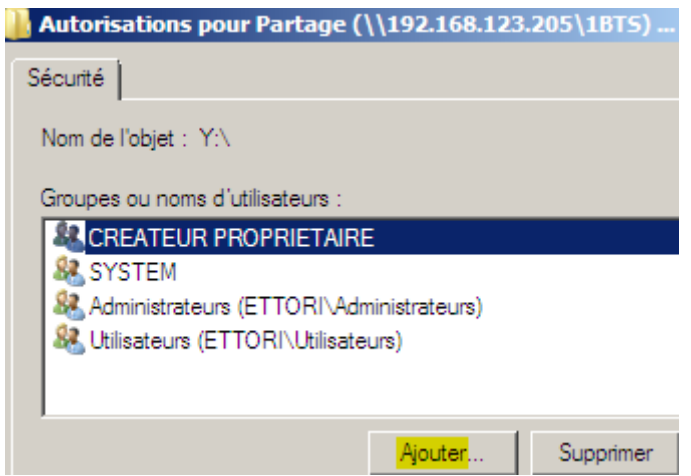

**-** Nous saisissons un nom d'utilisateur du réseau qui aura une restriction d'accès, cliquons sur « **Vérifier les noms** » pour vérifier si ce nom existe et validons :

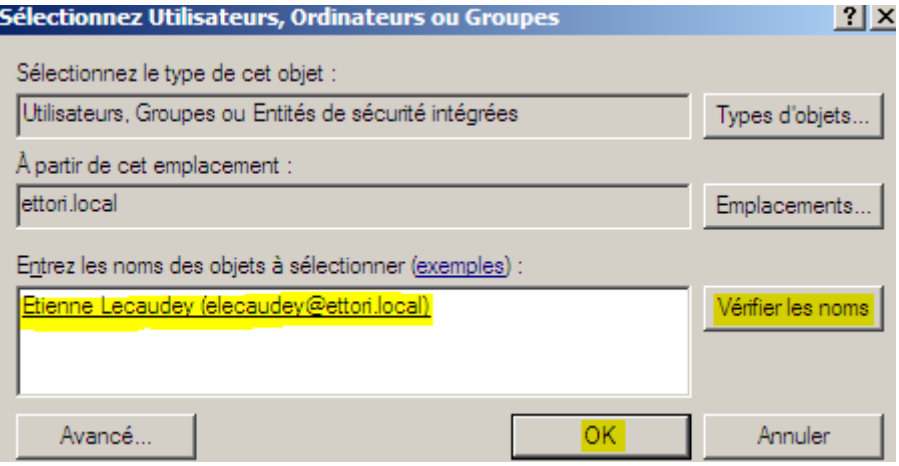

Nous voyons que l'utilisateur ajouté et choisi est « **elecaudey** » :

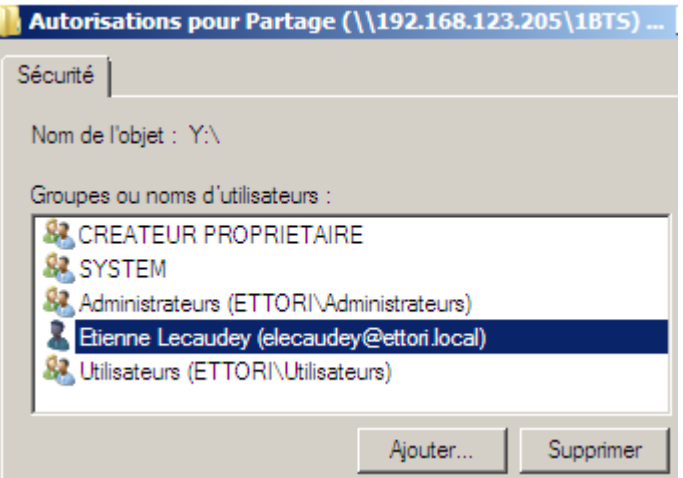

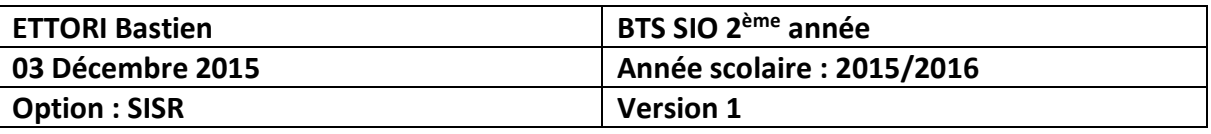

**-** Par exemple, nous affectons le droit « **Affichage du contenu du dossier** » à l'utilisateur et appliquons les modifications :

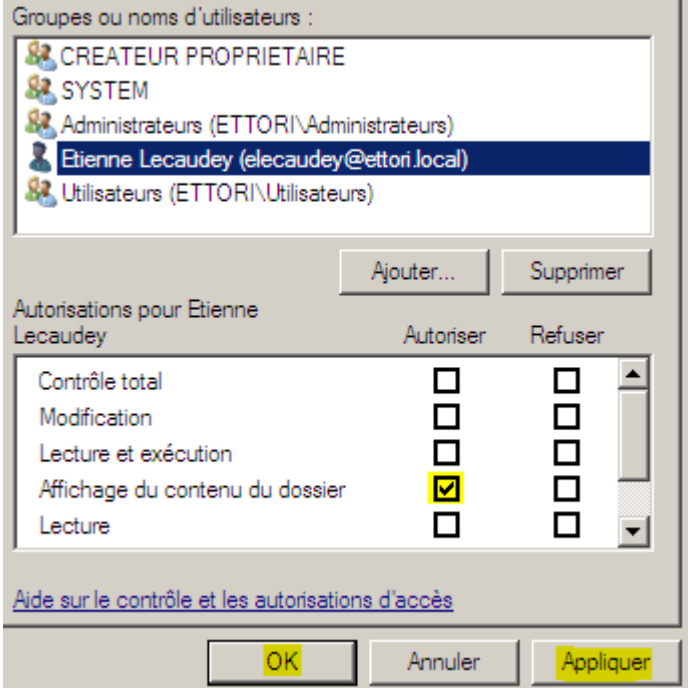

**-** Enfin, nous cliquons sur « **OK** » pour valider tous les paramètres **NTFS** :

ļ

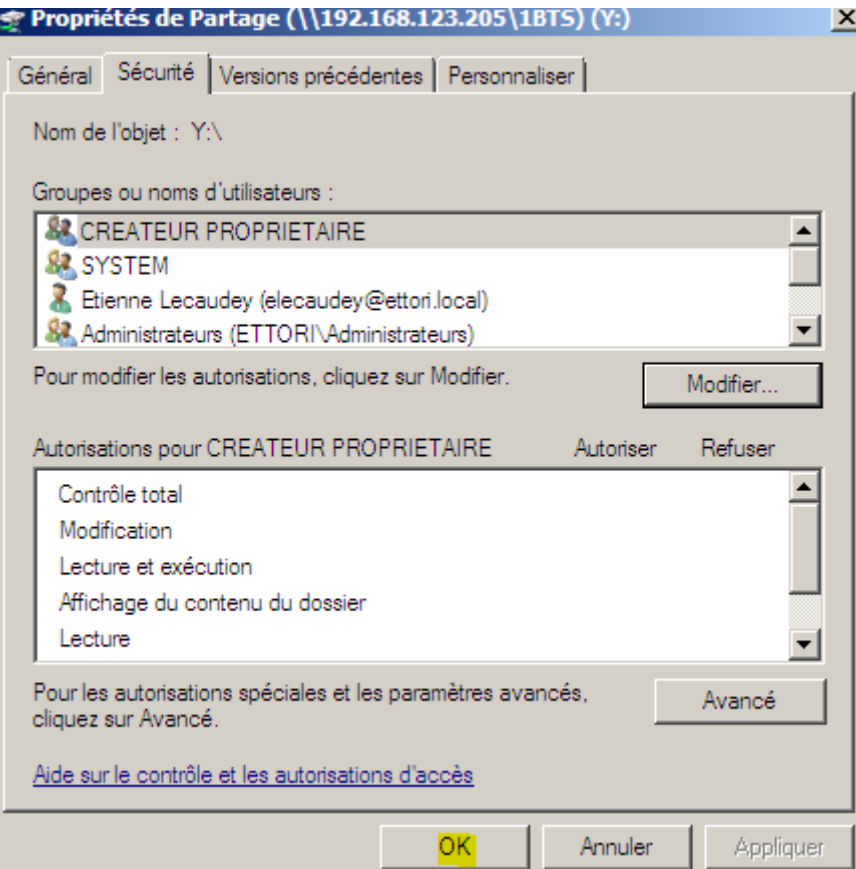

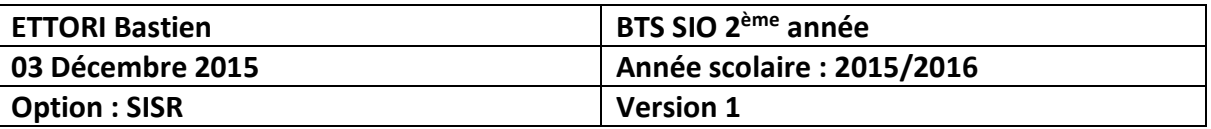

#### **V) Tests des droits NTFS sur le client**

**-** Tout d'abord, quand nous allons dans les propriétés du fichier créé sur le client, nous voyons bien que ce fichier appartient à l'utilisateur « **bettori** » :

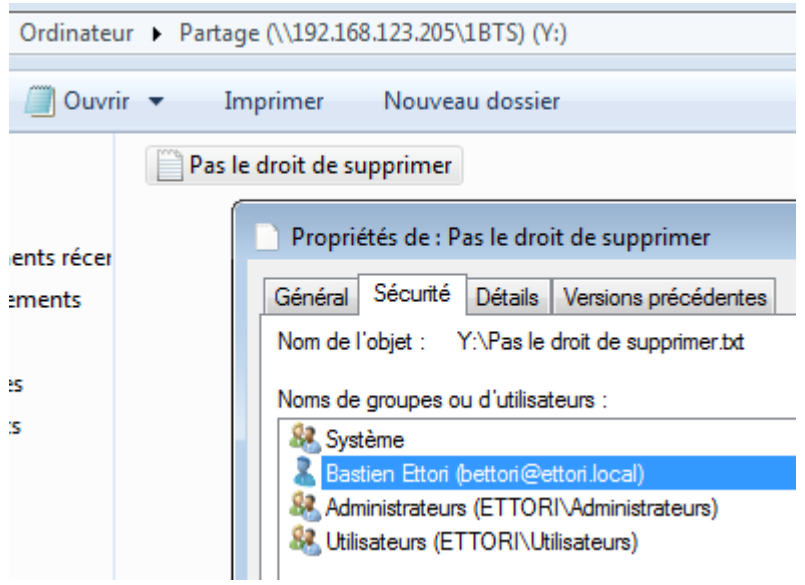

**-** Afin de vérifier que les droits **NTFS** ont bien été appliqués, nous nous nous connectons sur la session de l'utilisateur « **elecaudey** » et allons dans le dossier de partage :

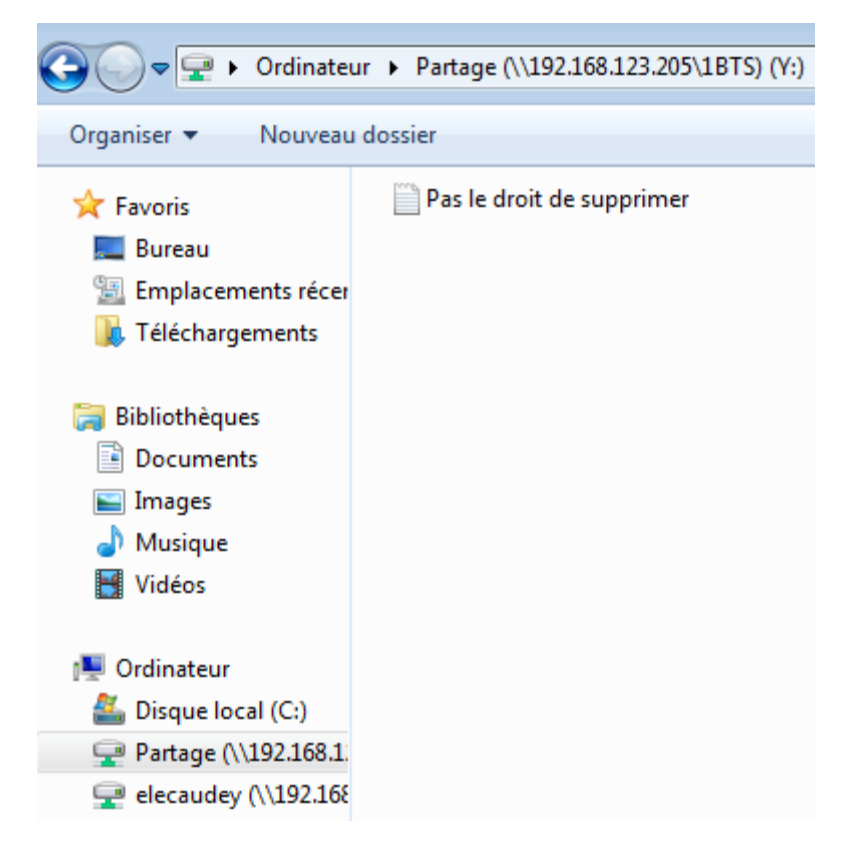

Nous pouvons constater que l'utilisateur « **elecaudey** » peut voir le fichier créé par l'utilisateur « **bettori** ».

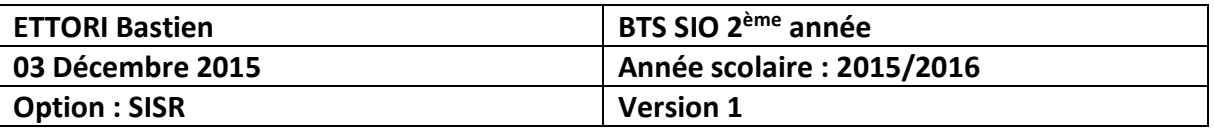

**-** Ensuite, nous testons le fait que l'utilisateur « **elecaudey** » ne puisse pas supprimer le fichier de l'utilisateur « **bettori** » et constatons que la suppression lui est refusée :

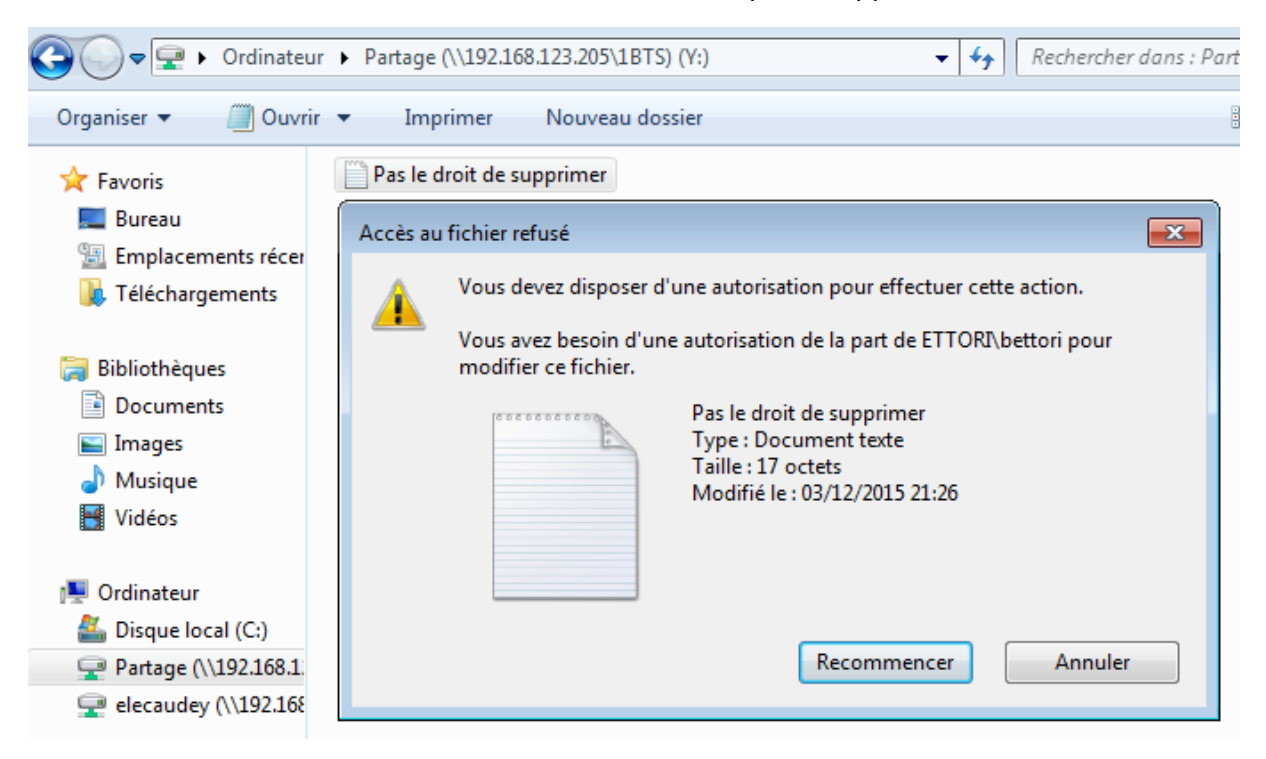

**-** Nous pouvons également tester de le modifier :

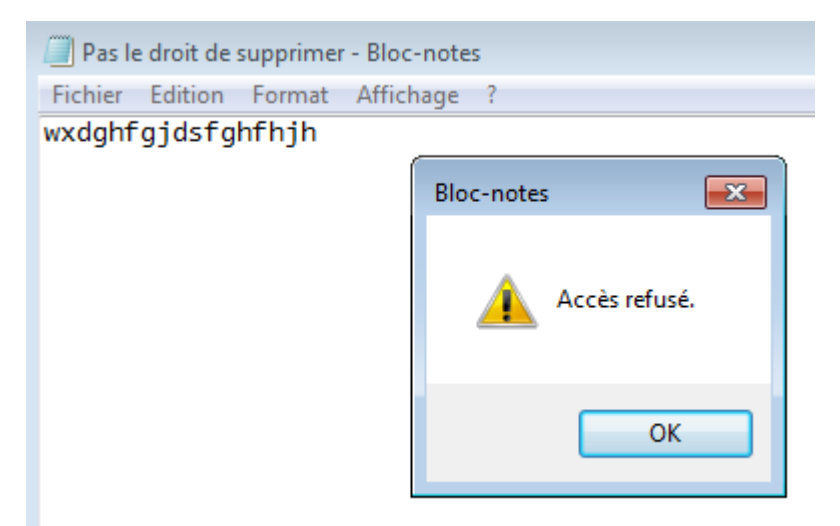

Donc, il peut lire son contenu mais il ne peut pas non plus le modifier (Ici : l'enregistrer). Cela signifie qu'aucun autre utilisateur ne peut modifier ce fichier excepté son propriétaire qui est « **bettori** ».

#### **VI) Conclusion**

En conclusion, nous pouvons dire que les droits **NTFS** ont bien été appliqués aux utilisateurs et permettent de restreindre leurs droits d'accès afin de sécuriser leurs données personnelles.